本文旨在指导用户使用 excel 编辑本地电话本

## 准备资料:

1. 在话机上导出的电话本(在网页上登录话机, 选择电话设置 -- 电话簿 -- 导出联系人列表, 导出 XML 格式电话簿)。<br>2. excel 编辑表格的工具。<br>**操作步骤:**<br>4. 在网页中登录话机, 选择电话设置 the termine of the control of the control of the control of the control of the control of the control of the 2. excel 编辑表格的工具。

## 操作步骤:

1. 在网页中登录话机,选择电话设置 -- 电话簿,在电话簿更改那里输入一个联系人的信息,如: 电话簿更改

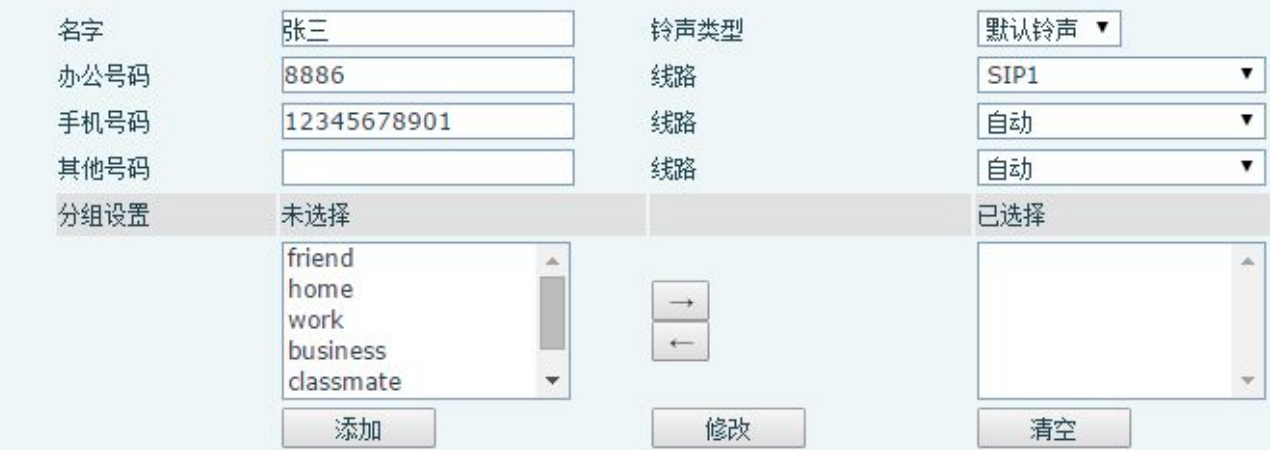

2. 填写好联系人信息之后,点击添加 按钮,就在话机上增加了一个联系人,如图

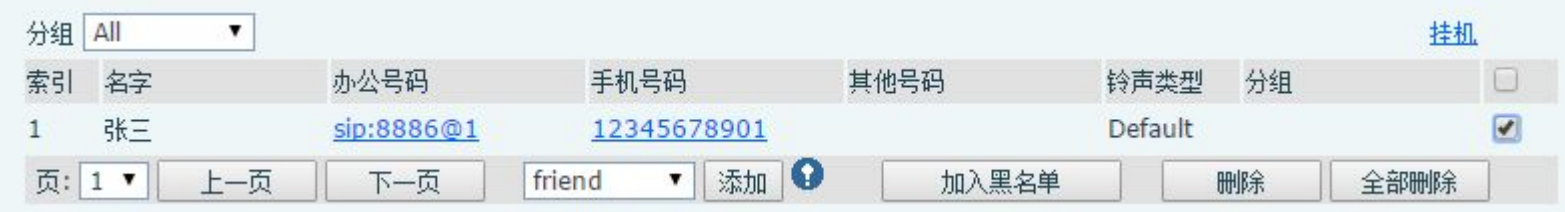

3. 在 导出联系人列表 中, 点击 "导出 XML", 即可导出 XML 格式的联系人列表, 文件名默认是 **contact.xml**, 这样就得到了一个话机联系人 列表的文件格式,只要在这个文件上增加联系人信息,不改变这个文件的格式等信息,就可以顺利的将增加的联系人信息导入到电话本中。

4. 使用 excel 来编辑联系人,先使用 excel 打开刚才在第 3 步导出来的 contact.xml 文件, 将出现如下提示, 确认就可以

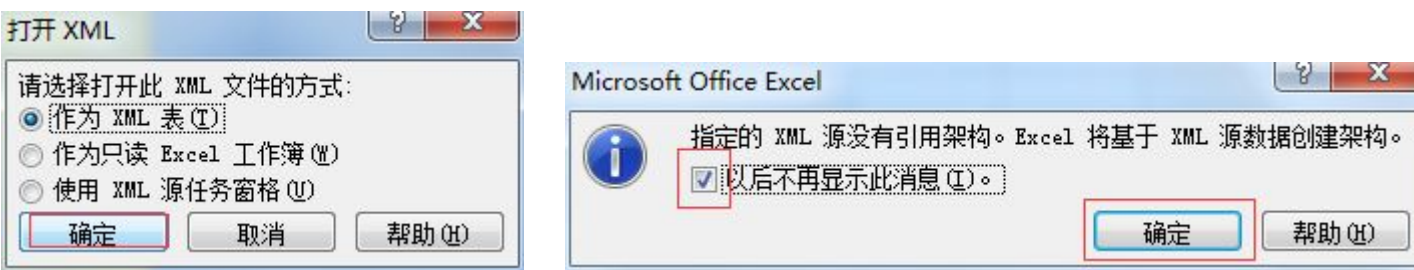

5. 编辑添加相关的联系人, 如下图, 可以方便的复制、粘贴其他通讯录中的信息, 不影响使用

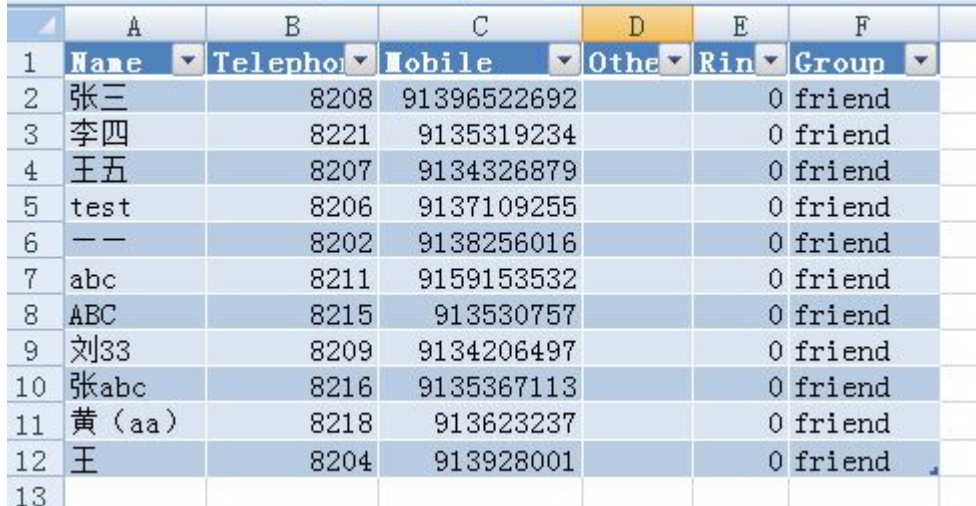

其中:

在 name 列填写的是联系人的名字。

在 telephone 列填写电话, 如公司内部使用的号码。

在 mobile 列填写的是联系人的手机号码。

在 ring 列填写的是铃声,即如果来电是这个号码,那么话机使用哪个铃声振铃。

在 groups 填写是分组, 注意如果要编辑分组, 此分组必须是话机上原来就有的分组, 如: friend, work, home 等等。

6. 保存编辑后的文件,保存类型必须是 **XML** 数据

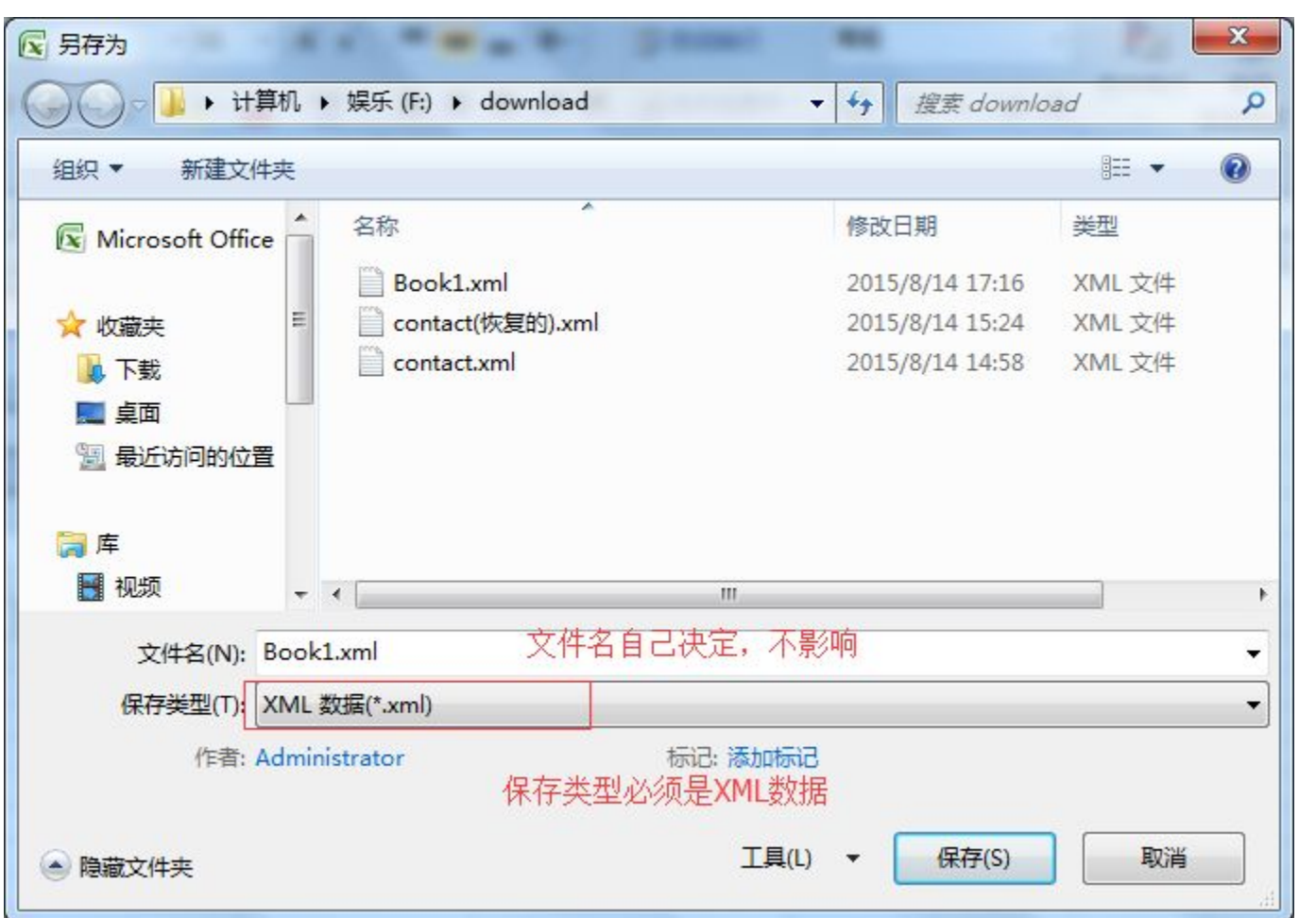

7. 提示可能功能丢失,不用在意,继续就行,这样就保存了新编辑的电话本。

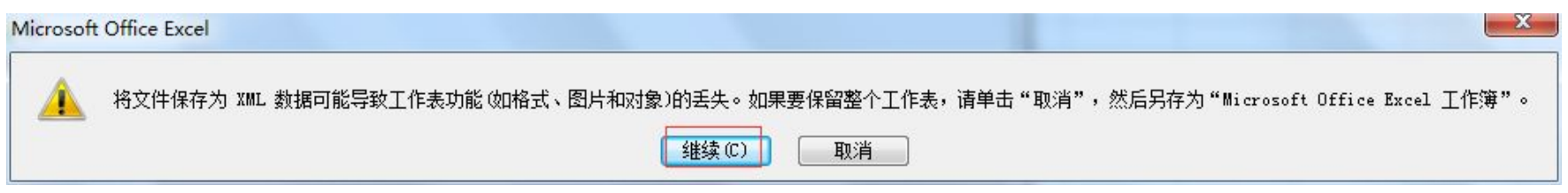

**FORWARENT** 

8. 升级到话机中验证: 在 web 的电话设置--电话簿--联系人列表 (C 系列)升级 book1.xml, 升级后的结果如图, excel 的表格格式没有影响信息 正常显示,呼叫各个号码也正常。

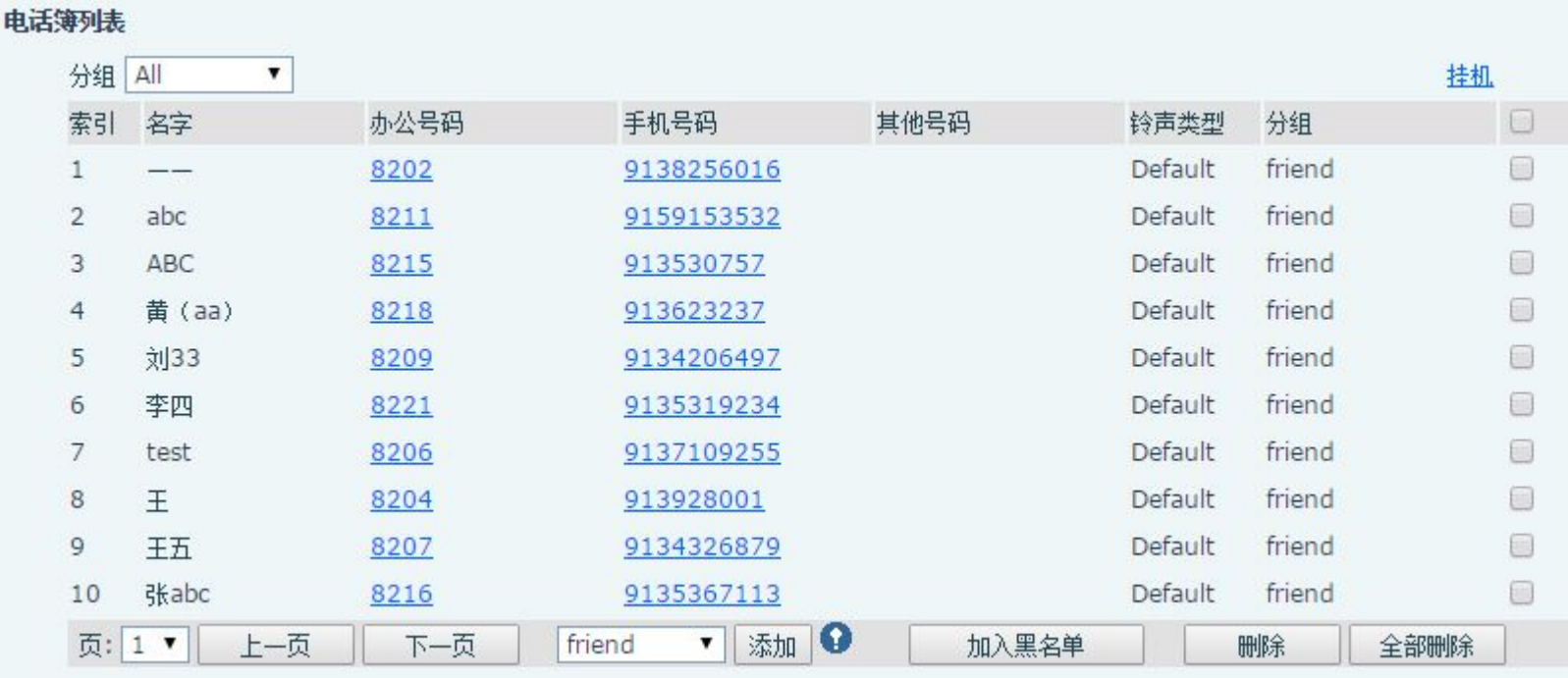

电话本这就制作好了

## 注意:

1、wps 不支持 xml 数据保存,不建议用这个。

2、在话机上导出来的电话本,不能当做网络电话本(云电话本)使用。